Поставщик систем безопасности TELECAMERA.RU

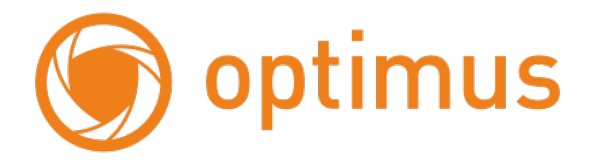

# **Цветной видеодомофон Optimus**

# **VM-7.1(w)/(b), VM-10.1 (w)**

**Руководство пользователя**

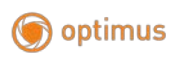

### СОДЕРЖАНИЕ

<span id="page-1-0"></span>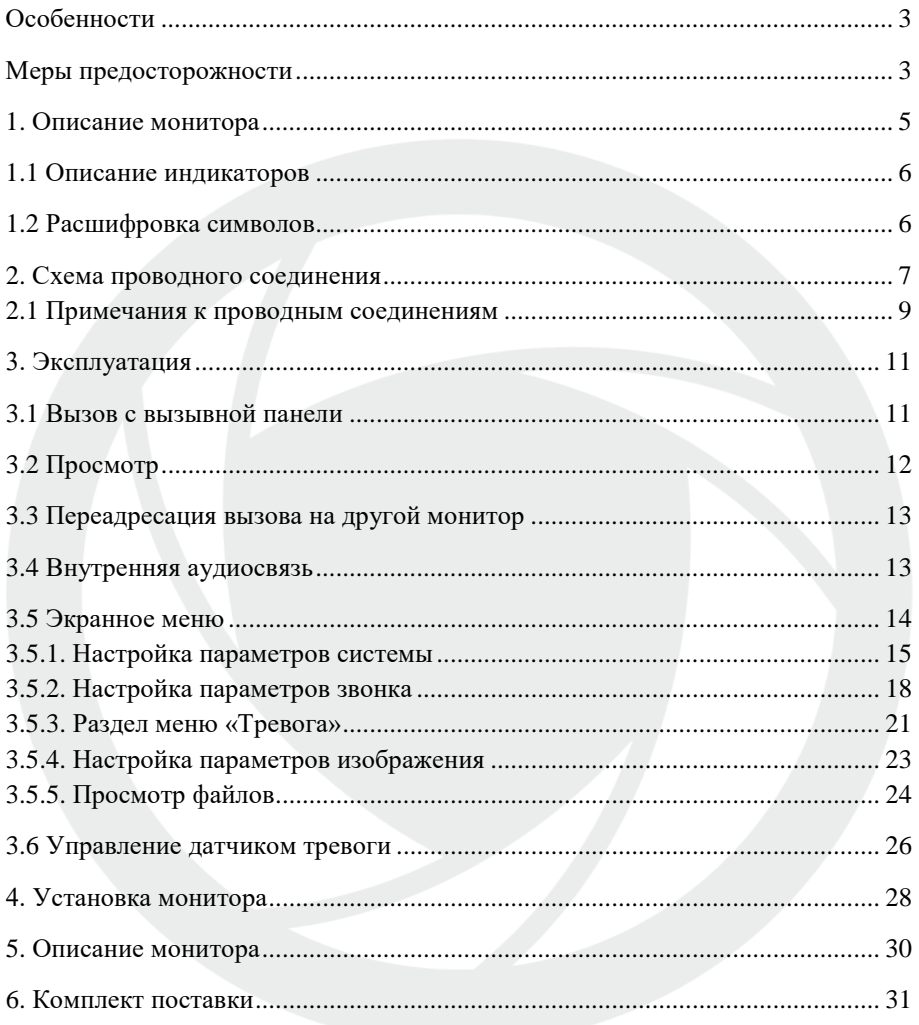

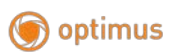

#### **ОСОБЕННОСТИ**

Цветной видеодомофон Optimus позволяет организовать контроль доступа и двустороннюю видео- и аудио связи с посетителями, при помощи вызывных панелей Optimus DS-420, DS-700 (или совместимых по электрическим параметрам вызывных панелей других производителей).

При помощи монитора VM-10.1 или VM-7.1 оператор может осуществлять коммуникацию с лицом (без физического контакта), которое хочет попасть в помещение. Оператор может закрыть, ограничить или разрешить доступ лицу в помещение, что повышает удобство и уровень безопасности на объекте.

Принципы работы видеодомофона Optimus более подробно рассматриваются ниже.

#### **ВНИМАНИЕ**

<span id="page-2-0"></span>Производитель вправе вносить любые изменения в информацию, представленную в данном руководстве.

#### **Меры предосторожности**

- Перед тем как начать использовать устройство, внимательно изучите данные инструкции и сохраните руководство пользователя в надежном месте.
- Любые работы по установке данного устройства должны производиться сервисным персоналом или системным техническим специалистом.
- Не используйте устройство при неблагоприятных температурных условиях, влажности и при отсутствии необходимой мощности питания. Установите устройство на вертикальной поверхности (прочная стена/двери), не подверженной вибрации или внешнему влиянию.
- Установите устройство вдали от нагревающихся элементов, таких как радиаторы, обогреватели, печи. Установка терминала около устройств бытовой электроники, например, около стерео получателя/усилителя и телевизоров разрешена в случае, если температурный режим находится в рамках вышеупомянутого диапазона.
- Следует аккуратно обращаться с устройством. Не подвергайте устройство встряскам, это может привести к повреждениям.
- Модули дверного звонка/камеры, должны быть оснащены необходимым защитным корпусом, соответствующим погодным условиям. Также,

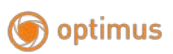

должны быть, предприняты меры по защите корпуса устройства в случае, если место установки находится под прямыми солнечными лучами, либо возможно попадание на устройство дождя, снега или срабатывание вблизи устройства автоматической пожарной сигнализации.

- Не используйте сильнодействующие или абразивные моющие средства для очистки основного модуля устройства. Если загрязнение удаляется с трудом, используйте мягкое моющее средство.
- Не перегружайте розетки питания и удлинители. Это может привести к возгоранию или удару током.
- Строго запрещено распространение, копирование, разбор и обратный сбор устройства, инженерный анализ технологий, а также экспорт с нарушением экспортных законов в части программного обеспечения данного продукта.

#### **ВНИМАНИЕ!**

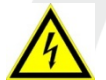

Внутри изделия находятся неизолированные контакты под напряжением 220В. Они могут представлять опасность для жизни и здоровья человека.

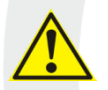

Ремонт и техническое обслуживание устройства должен выполнять специалист должной квалификации!

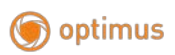

## <span id="page-4-0"></span>**1. Описание монитора**

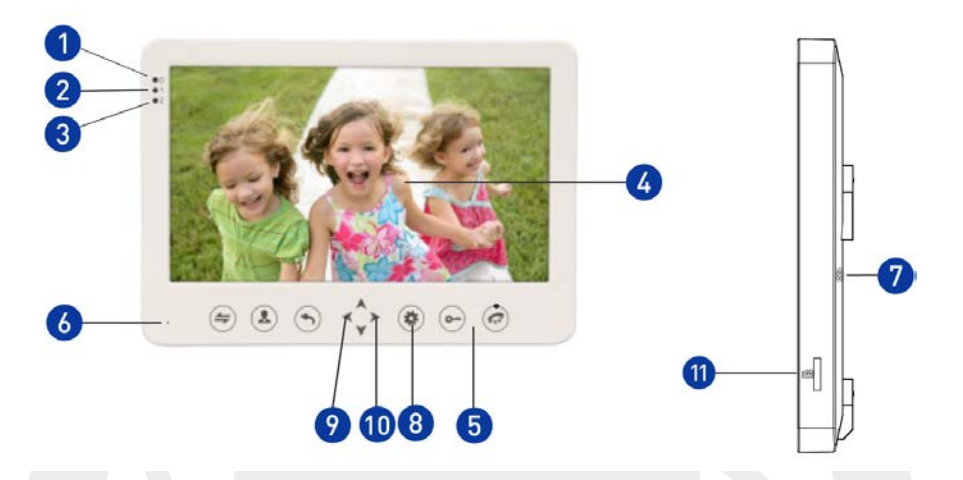

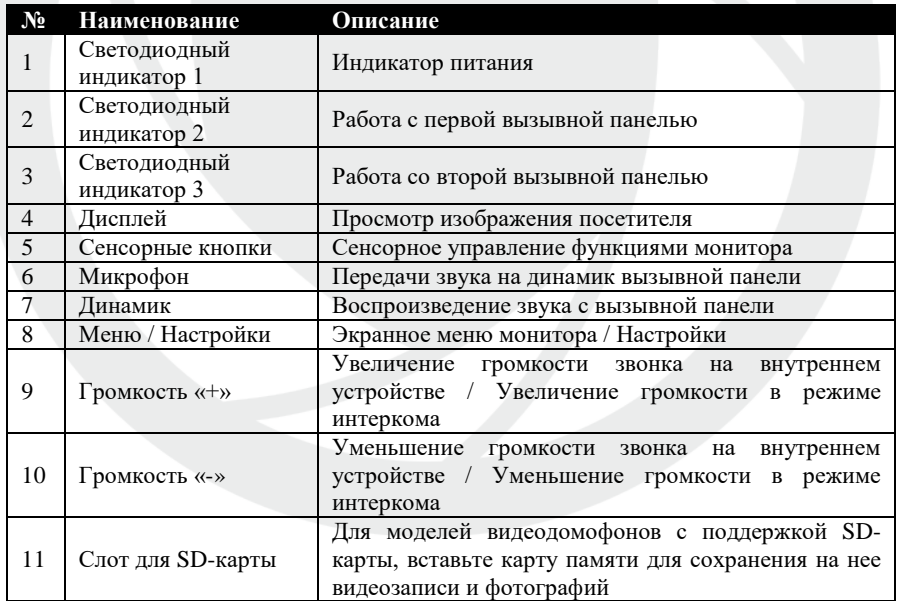

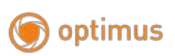

### <span id="page-5-0"></span>**1.1 Описание индикаторов**

На лицевой стороне монитора расположено 3 светодиодных индикатора, описание каждого из которых представлено ниже:

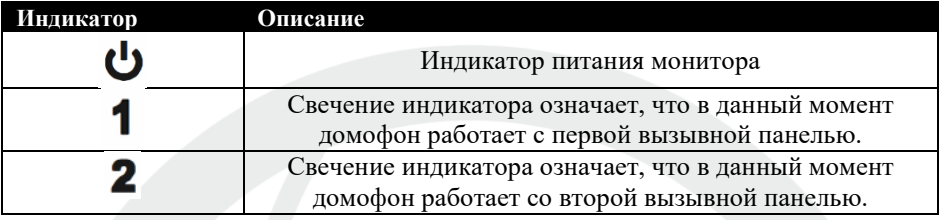

# <span id="page-5-1"></span>**1.2 Расшифровка символов**

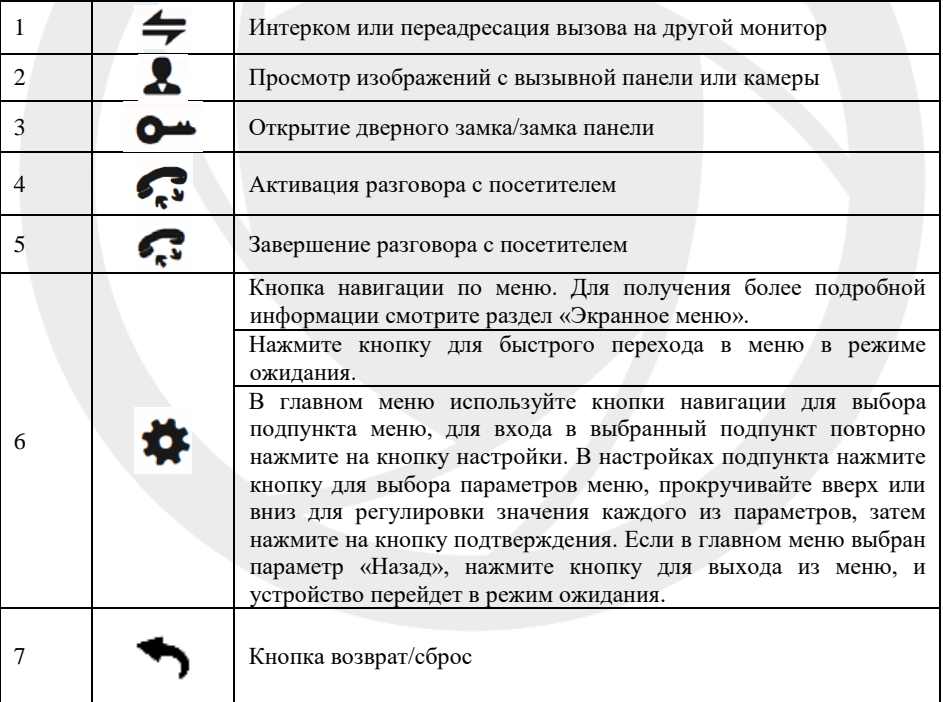

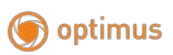

### <span id="page-6-0"></span>**2. Схема проводного соединения**

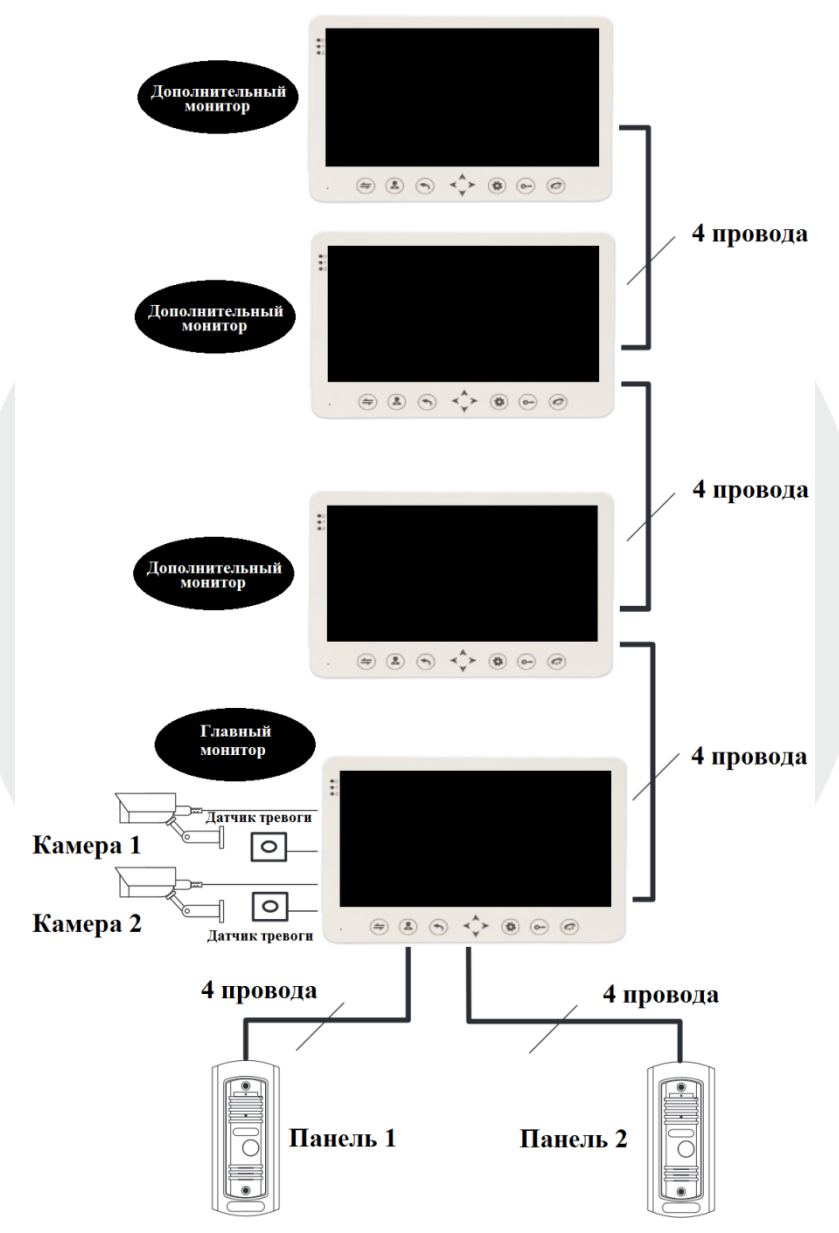

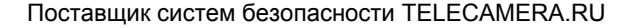

# optimus

[www.optimus-cctv.ru](http://www.optimus-cctv.ru/)

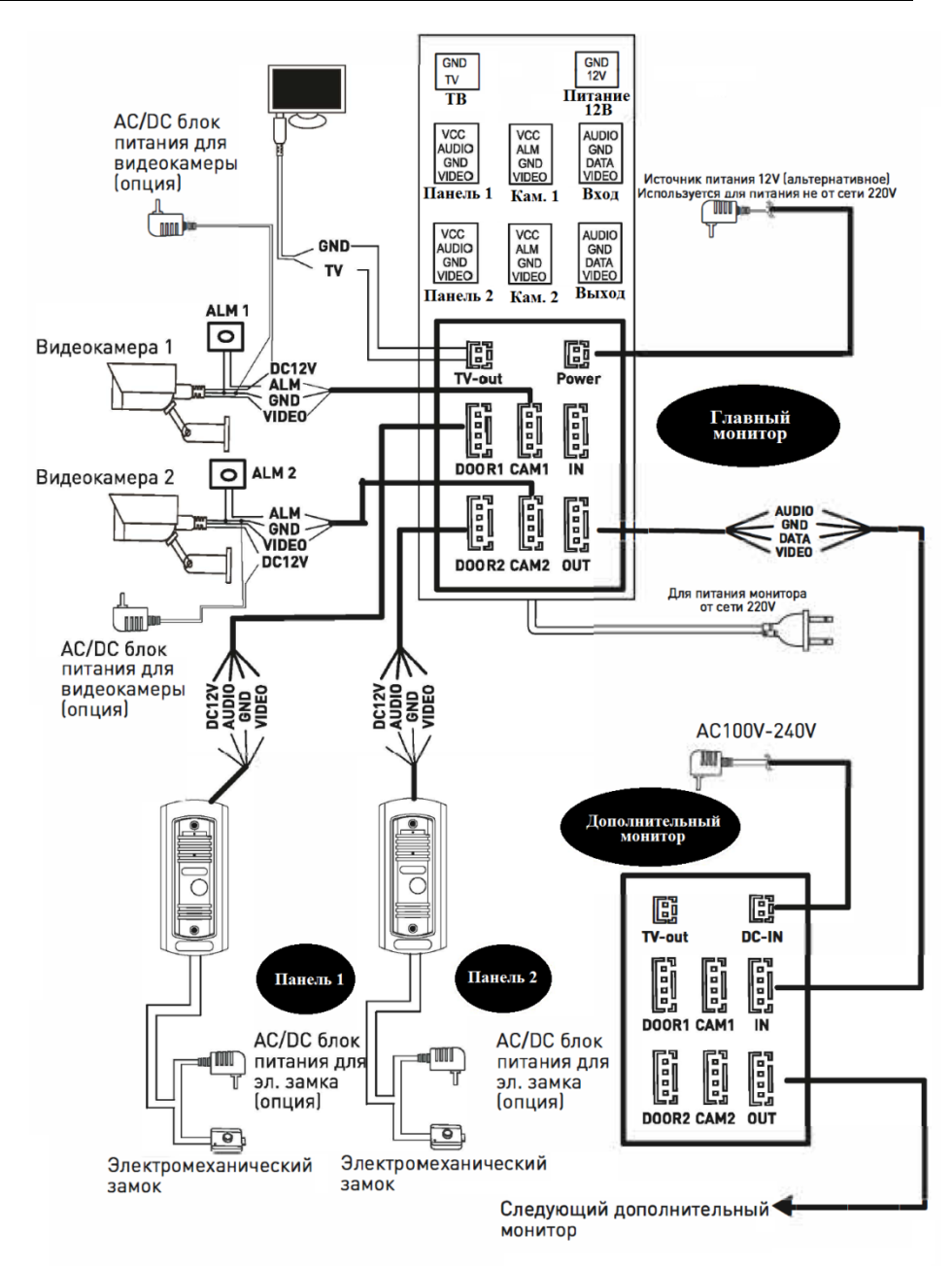

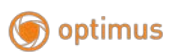

#### <span id="page-8-0"></span>**2.1 Примечания к проводным соединениям**

- Замок / источник питания / камера не входят в комплект поставки. Вы можете приобрести подходящие для данной модели домофона комплектующие отдельно.
- Стандартно на вызывных панелях используется схема с НО (нормально открытыми) контактами управления замком. Это значит, что после нажатия на кнопку открытия реле замыкается, и на замок начинает подаваться питание.
- Внутренний монитор может иметь как встроенный источник питания, так и внешний, который приобретается отдельно. Пожалуйста, ознакомьтесь со схемой подключения. Внутренняя панель со встроенным источником питания может подключаться к источнику с широким диапазоном переменного напряжения (от 100 до 240В). Перед установкой домофона следует отключить его от сети питания (как показано на рисунке ниже):

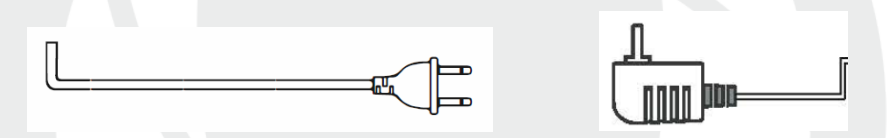

Эффективность работы устройства напрямую зависит от качества проводов. Требования к линиям связи:

1. 4-х проводной неэкранированный или экранированный одножильный кабель. В зависимости от сечения кабеля, длина кабеля между вызывной панелью и монитором видеодомофона составляет:

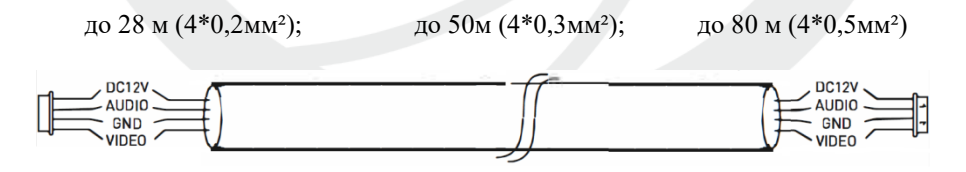

Неэкранированный кабель (≤ 50м)

optimus

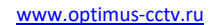

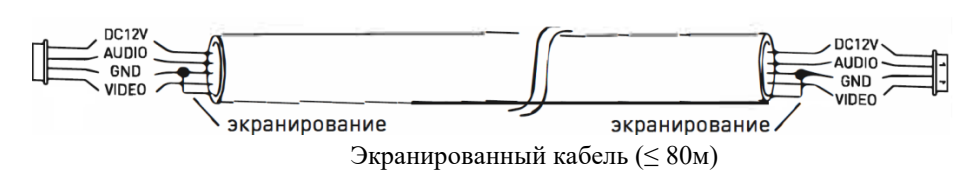

2. 3-х проводной неэкранированный одножильный кабель + видео кабель РК-75-3-ХХХ:

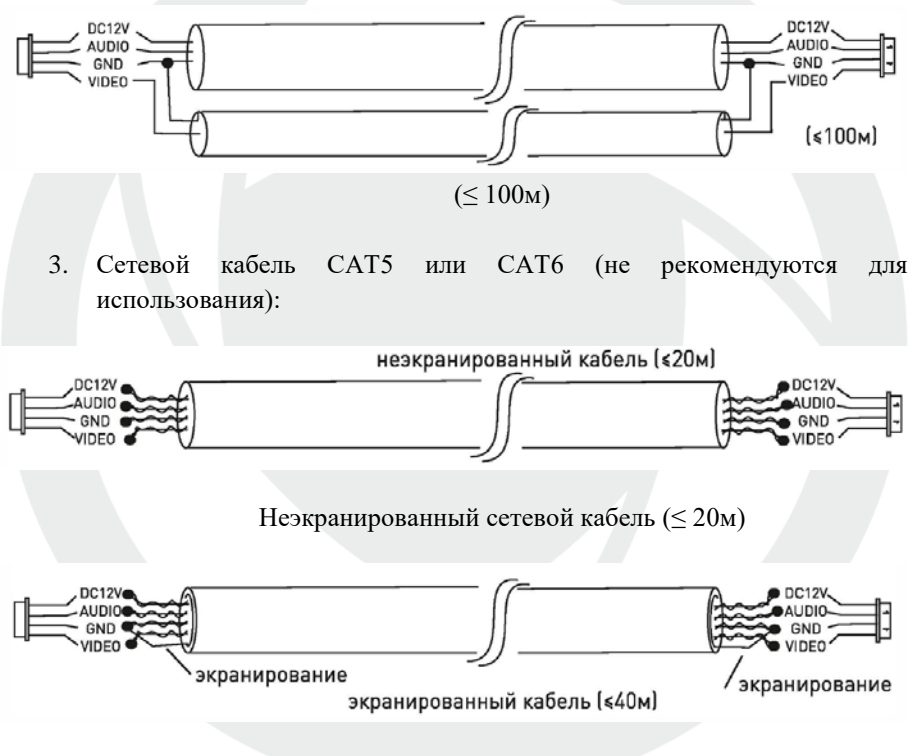

Экранированный сетевой кабель (≤ 40м)

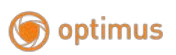

### <span id="page-10-0"></span>**3. Эксплуатация**

### <span id="page-10-1"></span>**3.1 Вызов с вызывной панели**

#### **Режим ожидания**

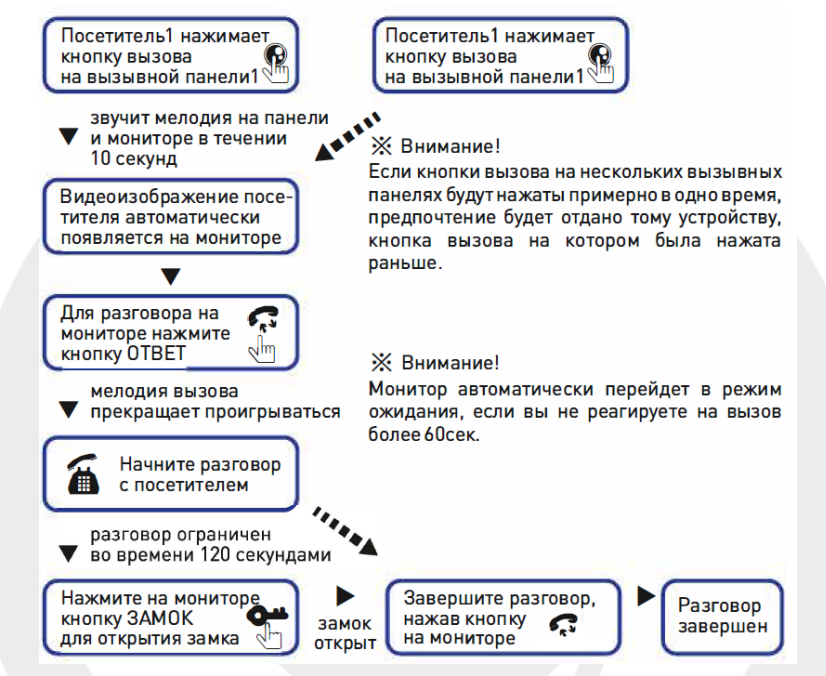

- Изображение и звук с вызывной панели работают в течение 20 секунд после нажатия на кнопку **замок**. Это позволяет убедиться в том, что дверь открылась и посетитель вошел.
- Что касается моделей с SD картой, в режиме записи видео записывается весь процесс вызова.
- Что касается моделей с SD картой, в режиме фотосъемки на дисплее отображается весь процесс вызова.
- **В режиме просмотра нажмите кнопку**  $\bullet$   $\bullet$  **для начала разговора и кнопку ДЛЯ** открытия двери.

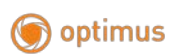

# <span id="page-11-0"></span>**3.2 Просмотр**

Очередность переключения источников при просмотре: Панель 1, Камера 1, Панель 2, Камера 2.

#### **Режим ожидания**

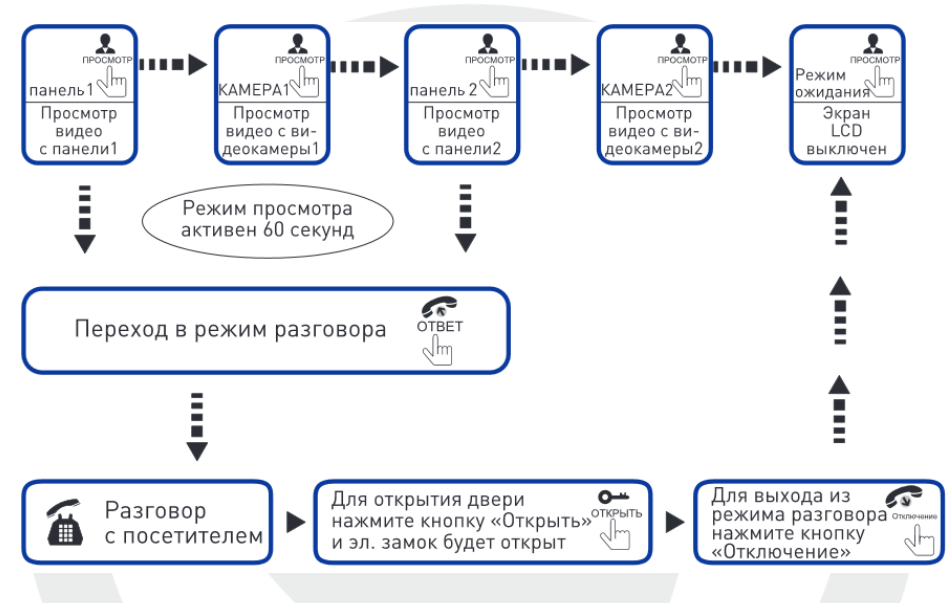

#### **ПРИМЕЧАНИЕ:**

- Если вы используете только одну камеру для режима просмотра, вы можете выйти из режима просмотра повторным нажатием кнопки включения данного режима (в экранном меню должны быть включены видеовход Камера 1, Панель 2, Камера 2).
- Если вы используете два монитора, вы можете начать просмотр одновременно на обоих мониторах. Изображение будет идентичным.
- Если во время просмотра посетитель нажмет кнопку вызова на любой вызывной панели, режим просмотра отключится, на дисплее появится видеоизображение посетителя, и будет слышна мелодия вызова. Если вы используете монитор видеодомофона с функцией «свободные руки», вы можете нажать кнопку «Ответить» для возобновления разговора с посетителем.

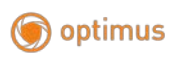

### <span id="page-12-0"></span>**3.3 Переадресация вызова на другой монитор**

Данная функция требует подключения минимум двух мониторов VM-10.1 или VM-7.1 и одной вызывной панели.

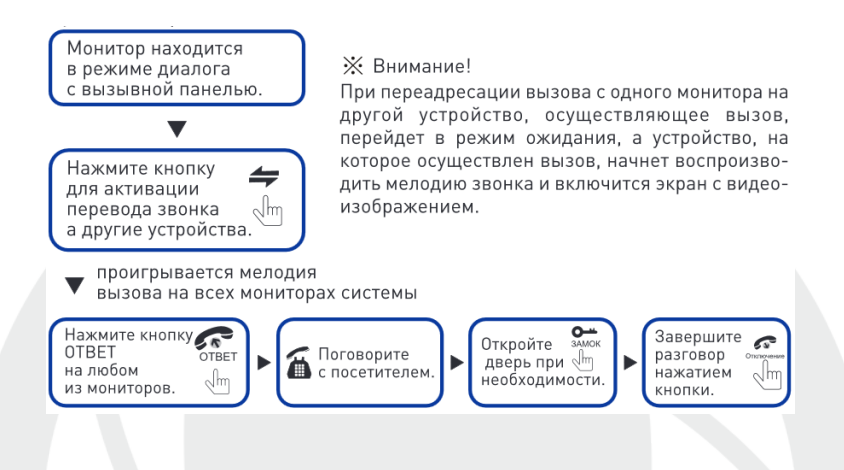

## <span id="page-12-1"></span>**3.4 Внутренняя аудиосвязь**

Данная функция требует подключения минимум двух мониторовVM-10.1 или VM-7.1.

#### **Режим ожидания**

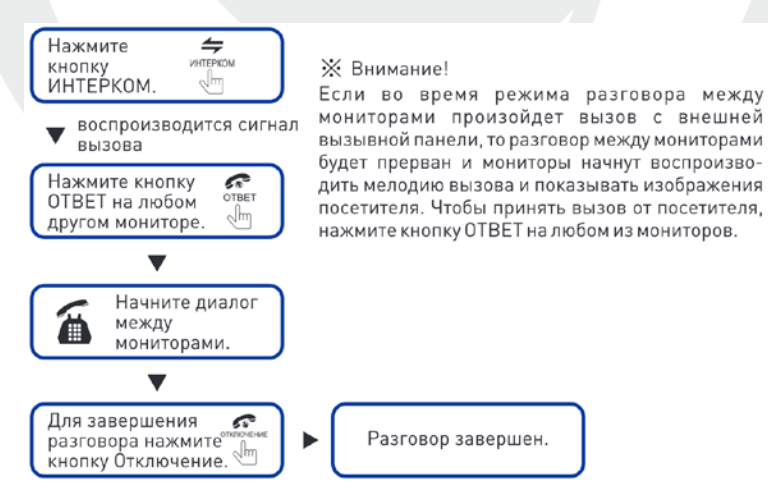

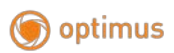

### <span id="page-13-0"></span>**3.5 Экранное меню**

Кнопка настройки  $\clubsuit$  выполняет три основные функции:

• Нажмите данную кнопку в режиме ожидания для входа в главное меню.

• Используйте кнопки для навигации, затем снова нажмите на кнопку для входа в нужный раздел меню. Для выбора параметра раздела нажмите на кнопку \* . Регулировка значения каждого параметра производится кнопками  $\overrightarrow{v}$ . Для подтверждения выбранного значения повторно нажмите на кнопку  $\clubsuit$ . Для того, чтобы закрыть экранное меню, выберите в главном меню кнопками параметр «Назад», и устройство сразу перейдет в режим ожидания. В случае если пользователь не производит никаких действий, монитор автоматически переходит в режим ожидания после 1-й минуты.

• Для перехода в интерфейс главного меню в режиме ожидания нажмите на кнопку  $\clubsuit$ . На дисплее появится представленная ниже картинка. Кнопками навигации  $\langle \cdot \rangle$ , выберите параметр «Назад», затем нажмите  $\clubsuit$ . чтобы выйти.

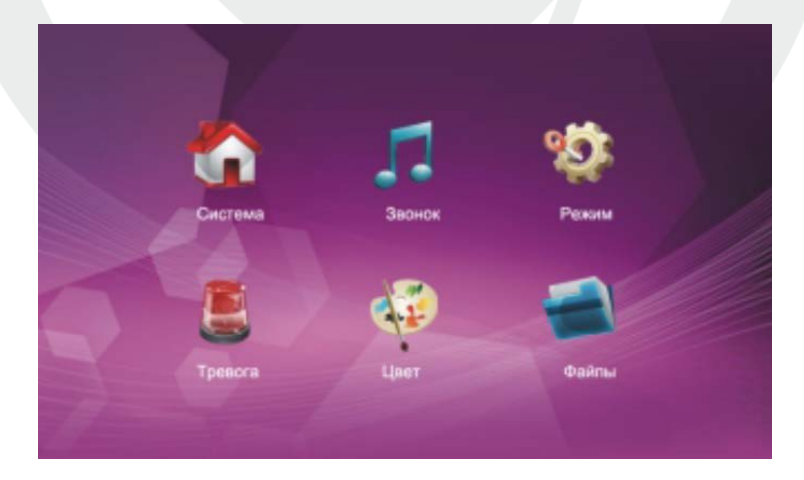

optimus

### <span id="page-14-0"></span>**3.5.1.Настройка параметров системы**

Кнопками <sup>«, •</sup>, наведите курсор на параметр «Система», нажмите на кнопку для входа в настройки выбранного параметра. В настройку системы входит: «Язык», «Время» и «Информация».

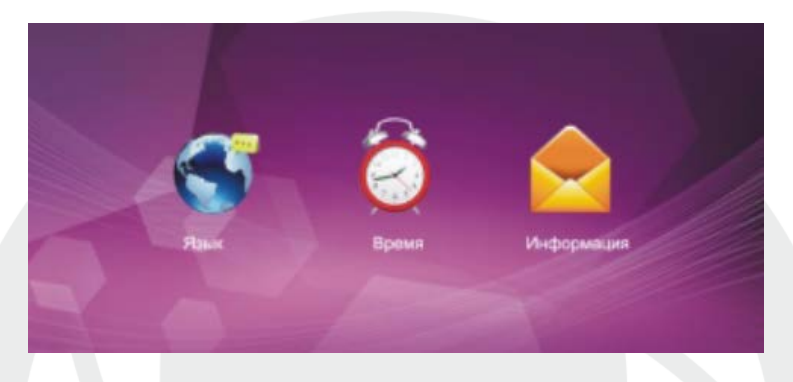

# **3.5.2 Система – Язык**

Кнопками  $\leftrightarrow$ , наведите курсор на параметр «Язык» и нажмите  $\leftrightarrow$  для входа в меню настроек. Используйте данный параметр для выбора языка устройства. Нажмите кнопку для выбора параметра, затем кнопками выберите нужный язык, а для подтверждения повторно нажмите на кнопку

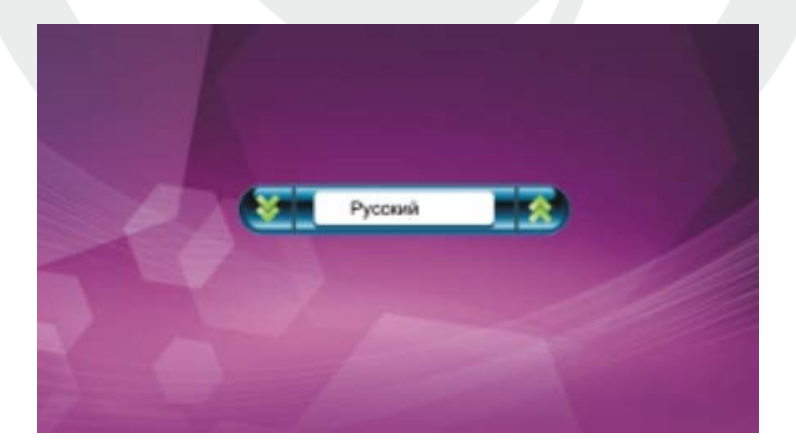

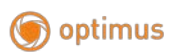

### **3.5.3 Система – Время**

В меню системы при помощи кнопок  $\overrightarrow{v}$  выберите курсором параметр «Время», нажмите на кнопку **\***, чтобы войти в меню настройки времени. Здесь вы можете выбрать формат даты: «год-месяц-число» и «число-месяцгод», установить дату и время.

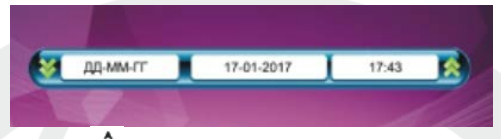

Пользуйтесь кнопками для перемещения курсора, нажмите кнопку для выбора параметра в меню, затем отрегулируйте кнопками  $\Diamond$ значения параметра, снова нажмите на кнопку для подтверждения установленного значения.

### **3.5.4 Система – Информация**

В меню системы при помощи кнопок  $\hat{P}$  выберите курсором параметр «Информация» и нажмите кнопку  $\clubsuit$ , чтобы войти в меню настройки информации. В данном пункте меню вы можете посмотреть версию ПО устройства и дату выпуска.

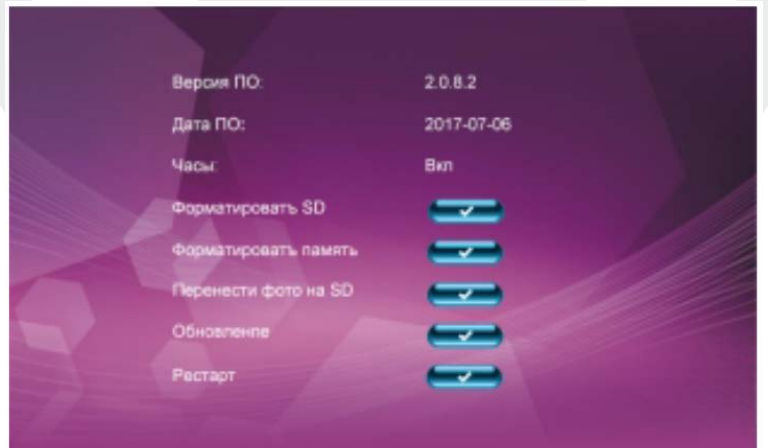

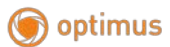

**[Часы]:** Параметр позволяет выключить или включить заставку часов в режиме ожидания. В разделе система при помощи кнопок  $\overrightarrow{A}$  выберите курсором параметр «Часы» и нажмите кнопку **\*** чтобы выбрать параметр, после чего с помошью кнопок  $\overrightarrow{A}$ выберите значение (Вкл./Выкл.).

**[Форматировать SD]:** Данная функция доступна только для моделей видеодомофонов с поддержкой SD-карт. Перед использованием рекомендуется отформатировать SD-карту (в комплект не входит). В разделе система при помощи кнопок **\*\*** выберите курсором параметр «Форматировать SD» и нажмите кнопку  $\bigstar$  чтобы выбрать параметр, после чего с помощью кнопок  $\check{\cdot}$ выберите значение (Да/Нет) и подтвердите выбор кнопкой  $\clubsuit$ .

### **Примечание: Данное устройство поддерживает только SD-карты 10-го класса и выше.**

**[Форматировать память]:** Данная функция доступна для моделей без поддержки SD-карт, позволяет форматировать встроенную память монитора домофона (опция). В разделе система при помощи кнопок  $\leftrightarrow$  выберите курсором параметр «Форматировать память» и нажмите кнопку **\*** чтобы выбрать параметр, после чего с помощью кнопок  $\hat{A}$  выберите значение  $(\Pi_a/\text{Her})$  и полтвердите выбор кнопкой

**[Принести фото на SD]:** Функция позволяет перенести фотографии с внутренней памяти на SD карту. В разделе система при помощи кнопок выберите курсором параметр «Перенести фото на SD» и нажмите кнопку чтобы выбрать параметр, после чего с помощью кнопок  $\leftrightarrow$  выберите значение  $(Ja/Her)$  и полтвердите выбор кнопкой

**[Обновление]:** Данная функция доступна для моделей видеодомофонов с поддержкой SD-карт. Пользователь может обновить встроенное ПО устройства при помощи SD-карты (опция). В разделе система при помощи кнопок  $\langle \rangle$  выберите курсором параметр «Обновление» и нажмите кнопку

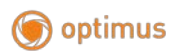

чтобы выбрать параметр, после чего с помощью кнопок  $\langle \cdot \rangle$  выберите значение  $(Ja/Her)$  и подтвердите выбор кнопкой  $\clubsuit$ .

**Примечание: Не извлекайте карту памяти и не выключайте монитор в процессе обновления ПО. После завершения обновления устройство перезагрузится.**

**[Сбросить]:** Данная функция позволяет сбросить все настройки на заводские. В разделе система при помощи кнопок  $\overrightarrow{ }$  выберите курсором параметр «Форматировать память» и нажмите кнопку **\*** чтобы выбрать параметр, после чего с помощью кнопок  $\hat{f}$  выберите значение (Да/Нет) и подтвердите выбор кнопкой .

**[Назад]:** Данная функция позволяет выйти из текущего меню.

#### <span id="page-17-0"></span>**3.5.5 Настройка параметров звонка**

В меню системы при помощи кнопок  $\leftrightarrow$  выберите курсором параметр «Звонок», нажмите кнопку  $\blacklozenge$ , чтобы войти в меню настройки звонка. Меню включает в себя: «Мелодия звонка» и «Громкость».

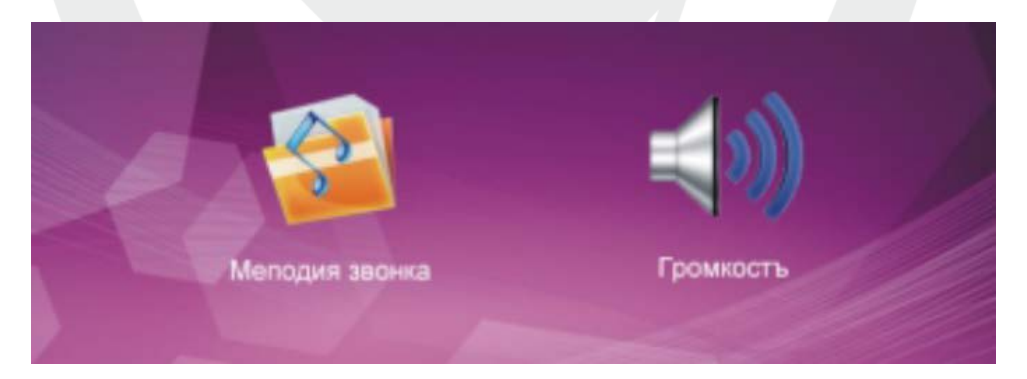

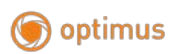

#### **3.5.6 Звонок – Мелодия звонка**

В меню при помощи кнопок <sup>«\*\*</sup> курсором выберите иконку мелодии звонка, нажмите кнопку **\*** для входа в меню выбора мелодии.

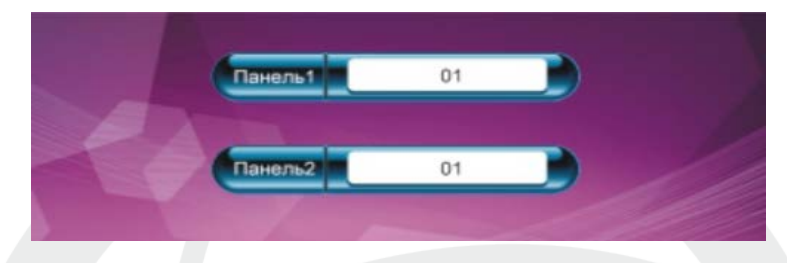

**[Панель 1]:** Выберите мелодию звонка для вызывной панели 1 (доступно 9 мелодий)

**[Панель 2]:** Выберите мелодию звонка для вызывной панели 2 (доступно 9 мелодий)

**[Назад]:** Выход из текущего меню.

### **3.5.7 Звонок – Громкость звонка**

В меню при помощи кнопок  $\leftrightarrow$  наведите курсор на иконку настройки громкости звонка, нажмите кнопку **\*** для входа в меню. Здесь пользователь может настроить громкость и длительность звонка (от 10 до 45 секунд) для трех различных периодов времени, выбранных им.

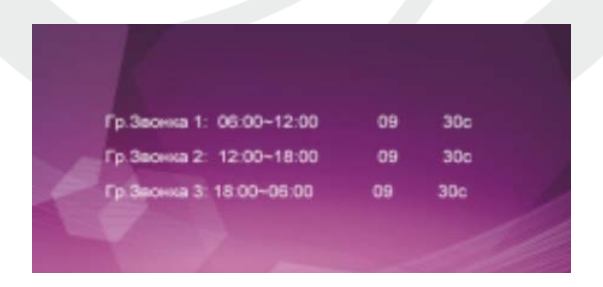

**[Громкость звонка 1]:** уровень громкости звонка 1: от 1 до 10

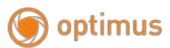

**[Громкость звонка 2]:** уровень громкости звонка 2: от 1 до 10

**[Громкость звонка 3]:** уровень громкости звонка 3: от 1 до 10

**Примечание:** 

**Уровень громкости звонка, устанавливаемый для определенного периода времени, зависит от уровня громкости, установленного по умолчанию. Поэтому перед регулировкой рекомендуется выставить уровень громкости на максимум. Мелодия звонка воспроизводится с внутреннего чипа устройства, общий звук вызова проходит через усилитель, поэтому он звучит громче.**

#### **3.5.8 Настройка режима внутренней панели**

В меню при помощи кнопок <sup>«></sup> наведите курсор на иконку «Режим», нажмите кнопку \* для входа в меню.

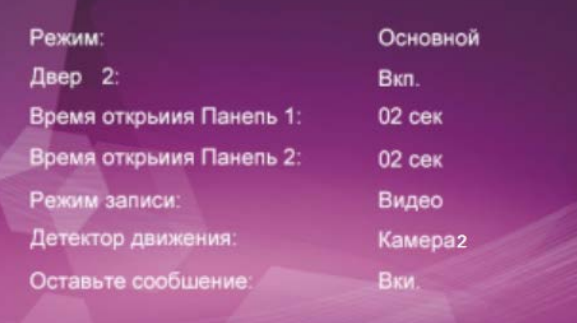

**[Режим]:** Выбор режима работы монитора – «Основной» и «Дополнительный». В режиме «Основной» монитор связан с дополнительными вызывными панелями или камерами, в режиме «Дополнительный» - с основным и дополнительными мониторами.

**[Панель2]:** Включение / выключение просмотра Панели 2.

**[Время открытия двери 1]:** от 2 до 10 секунд

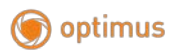

#### **[Время открытия двери 2]:** от 2 до 10 секунд

**[Режим записи]:** Видеозапись / фото. Режим видеозаписи включается на устройствах с поддержкой SD-карты автоматически после того, как посетитель нажал кнопку вызова на вызывной панели. В режиме фото устройство со встроенной памятью или SD-картой делает фотоснимок, когда посетитель нажимает на кнопку вызова на вызывной панели.

**[Детектор движения]:** Установите детектор движения для одного из каналов: Выкл./Панель 1/Панель 2/Камера 1/Камера 2. Детектор движения работает только по одному из выбранных каналов. **Для корректной работы этого параметра, обязательно используйте SD-карту.**

**[Оставьте сообщение]:** Параметр позволяет Вкл./Выкл. возможность оставить посетителю сообщение, если вас нет дома, или вы не ответили на его вызов. **Для корректной работы этого параметра, обязательно используйте SDкарту.**

**[Назад]:** Выход из текущего меню.

### <span id="page-20-0"></span>**3.5.9 Раздел меню «Тревога»**

В меню системы при помощи кнопок  $\leftrightarrow$  выберите курсором иконку

«Тревога», нажмите кнопку  $\blacktriangledown$ , чтобы войти в меню настройки тревоги.

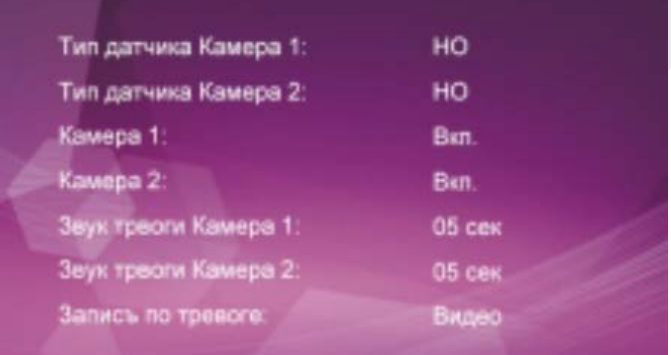

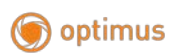

**[Тип датчика]:** Каждый из входов от камер имеет свой тревожный вход (для более подробной информации смотрите ниже), это значит, что при срабатывании тревоги, на соответствующей камере активируется функция видеозаписи или фотосъемки.

**Вход:** 

**Нормально-открытый:** Это значит, что в дежурном режиме датчик находится под постоянно низким напряжением. При изменении выходного напряжения с низкого на высокое срабатывает сигнал тревоги.

**Нормально-замкнутый:** В дежурном режиме датчик находится под постоянно высоким напряжением. При изменении выходного напряжения с высокого на низкое срабатывает сигнал тревоги.

**Выкл.:** Установите «Выкл.», если внешние датчики тревоги не используются.

**[Камера 1]:** Включение / выключение просмотра изображения с камеры 1.

**[Камера 2]:** Включение / выключение просмотра изображения с камеры 2.

**[Звук тревоги камера 1]:** длительность сигнала тревоги от 0 до 30 секунд.

**[Звук тревоги камера 2]:** длительность сигнала тревоги от 0 до 30 секунд.

**[Запись по тревоге]:** Выбор режима записи - видеозапись / фото. При срабатывании тревоги режим видеозаписи активирует канал для фиксации тревоги. При срабатывании тревоги в режиме фото устройство фиксирует изображение из текущего видеопотока в виде фотоснимка.

**Примечание: Для корректной работы параметра «Запись по тревоге», обязательно используйте SD-карту.**

**[Назад]:** Выход из текущего меню.

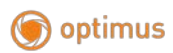

### <span id="page-22-0"></span>**3.5.10 Настройка параметров изображения**

В главном меню, с помошью кнопок  $\overrightarrow{A}$  выберите иконку «Цвет», войдите в меню настроек, нажав кнопку  $\clubsuit$ .

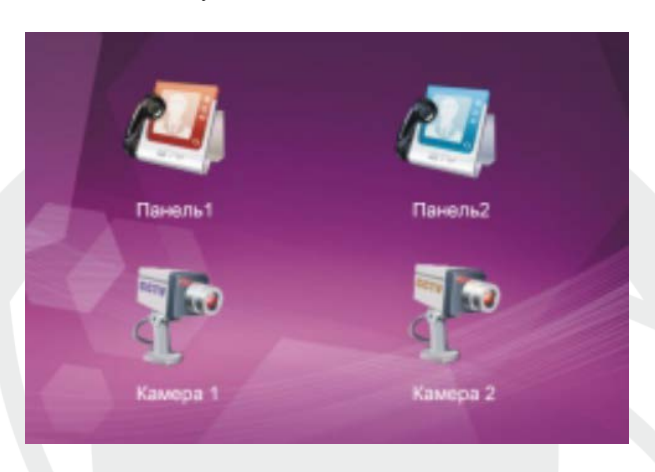

В данном меню производится настройка изображения по каждому видеовходу отдельно: Панель 1/Панель 2/Камера 1/Камера 2. При помоши  $\leftrightarrow$ выберите нужный параметр «Панель 1», «Панель 2», «Камера 1» или «Камера 2», нажмите на кнопку для входа в меню настроек. После этого вы можете отрегулировать значение яркости, контраста и цветности.

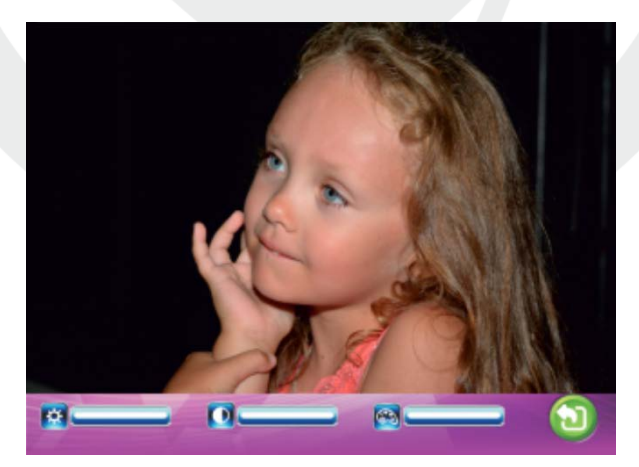

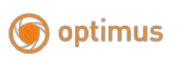

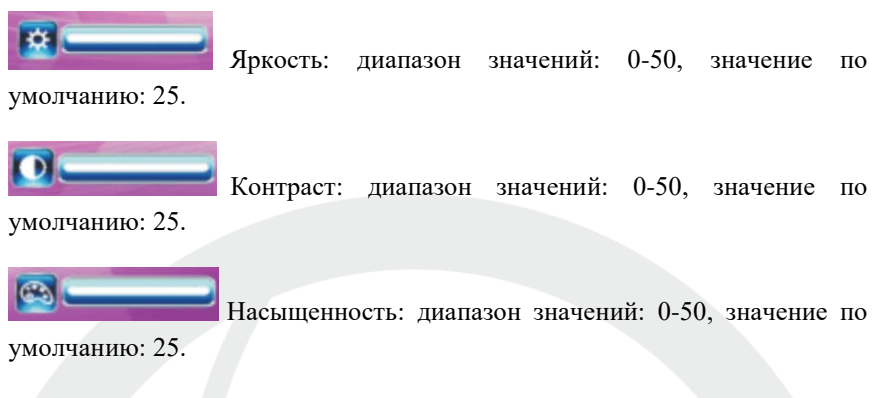

**[Назад]:** Выход из текущего меню.

# <span id="page-23-0"></span>**3.5.11 Просмотр файлов**

При помощи кнопок  $\hat{\mathbf{v}}$  выберите иконку «Файлы», нажмите на кнопку для входа в меню. Данный раздел включает в себя «Файлы видео» (для моделей с поддержкой SD-карты) и «Файлы фото» (для моделей с поддержкой SD-карты или встроенной памятью).

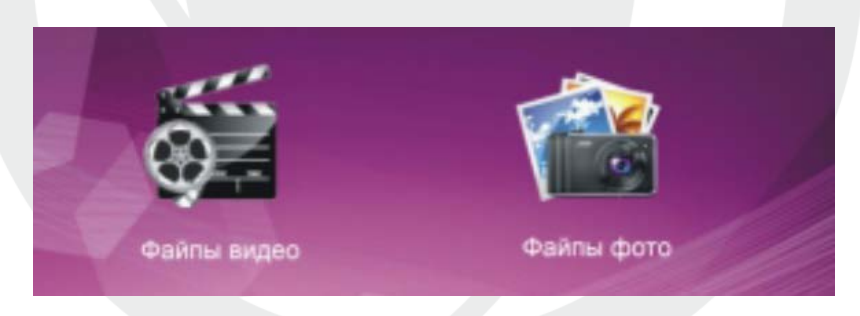

# **3.5.12 Файлы – Файлы видео (опция, для моделей с поддержкой SD-карты)**

С помощью  $\overrightarrow{ }$  выберите параметр «Файлы», нажмите на кнопку  $\overrightarrow{ }$  для входа в меню, выберите «Файлы видео», снова нажмите на кнопку  $\clubsuit$ . чтобы войти в раздел с записями видео. Выбор записи производится  $\overrightarrow{ }$ .

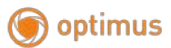

красным выделяется выбранная запись. При повторном нажатии кнопки монитор начнет воспроизводить выбранную запись. Переключение между файлами осуществляется  $\langle \cdot \rangle$ . Для того, чтобы закончить просмотр, повторно нажмите кнопку. Для выхода из текущего меню нажмите «Назад».

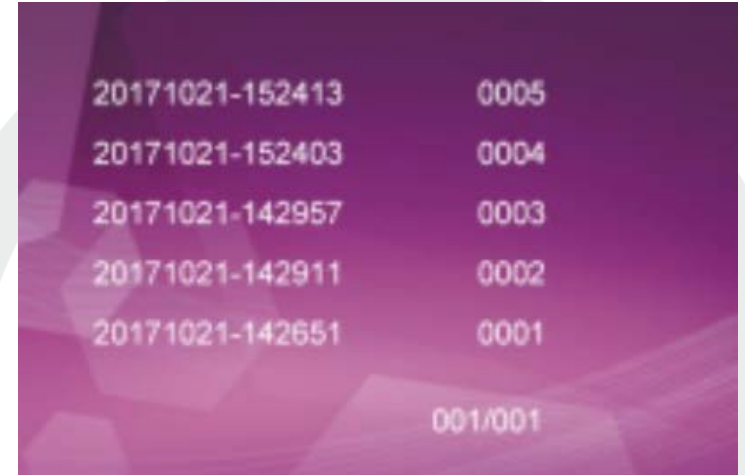

# **3.5.13 Файлы – Фото (опция, для моделей с поддержкой SDкарты или встроенной памятью)**

С помощью  $\leftrightarrow$  выберите параметр «Файлы», нажмите на кнопку  $\bullet$  для входа в меню, выберите «Файлы фото», снова нажмите на \*, чтобы войти в раздел с изображениями. Выбор изображения производится \*, красным выделяется выбранное изображение. При повторном нажатии кнопки монитор начнет демонстрировать выбранное изображение. Переключение между изображениями осуществляется  $\hat{P}$ . Для того, чтобы закончить просмотр, повторно нажмите кнопку  $\clubsuit$ . Для выхода из текущего меню нажмите «Назад».

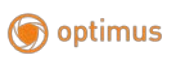

[www.optimus-cctv.ru](http://www.optimus-cctv.ru/)

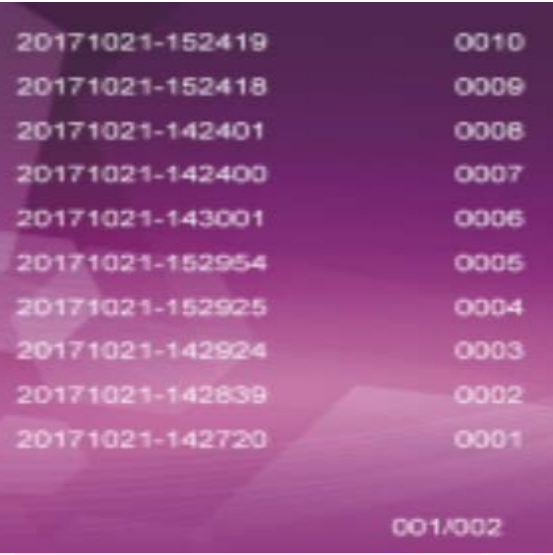

#### <span id="page-25-0"></span>**3.6 Управление датчиком тревоги**

Домофон имеет функцию записи Камеры 1 и 2 по датчику тревоги. Когда контакт замыкается, активируется сигнал тревоги, динамик монитора воспроизводит звук в течение 120 секунд. Для отключения сигнала и перевода

монитора в режим ожидания, нажмите кнопку .

У видеодомофонов с поддержкой SD-карты возможна видеозапись или фотосъемка во время срабатывания датчика тревоги (зависит от системных настроек). Длительность записи – 120 секунд. Для отключения сигнала и

перевода монитора в режим ожидания, нажмите кнопку

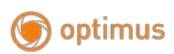

#### **Схема подключения датчиков тревоги:**

Для подключения необходимо: 2 входа с нормально-замкнутыми (НЗ) или нормально-открытыми (НО) контактами;

2 канала камеры с входами (независимо от того, с нормально-замкнутыми (НЗ) или нормально-открытыми (НО) контактами);

контакт датчика тревоги, подсоединенный параллельно контакту вызова (датчик должен иметь внешний источник питания);

контакт GND от датчика, подсоединенный параллельно контакту GND от камеры;

вход с нормально-открытыми контактами: сигнал тревоги срабатывает при замыкании цепей ALM и земли GND;

вход с нормально-замкнутыми контактами: сигнал тревоги срабатывает при размыкании цепей GND и ALM.

Данная схема подходит для любого датчика тревоги.

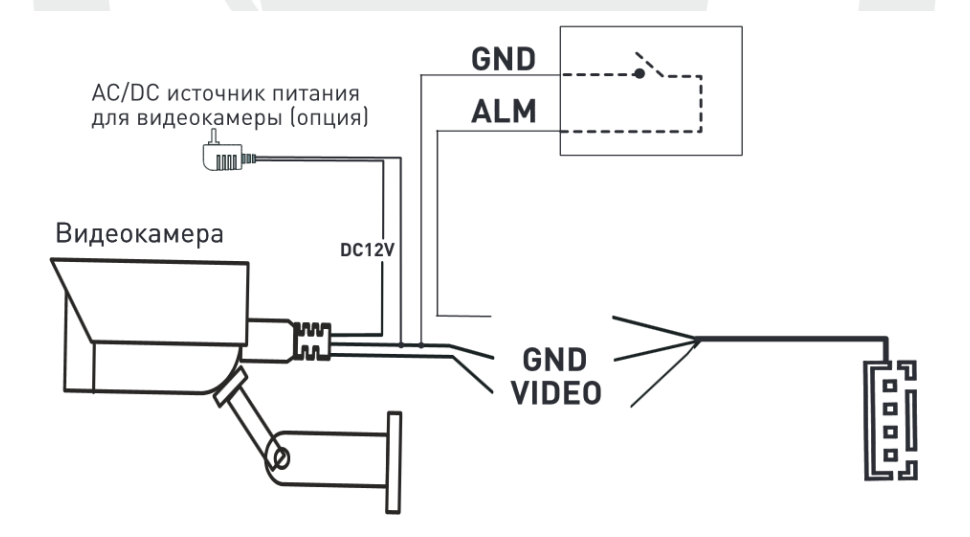

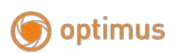

# <span id="page-27-0"></span>**Включение программной функции детекции движения (без установки дополнительных датчиков):**

В главном меню, с помощью кнопок  $\leftrightarrow$  выберите иконку «Режим», войдите в меню настроек, нажав кнопку  $\clubsuit$ .

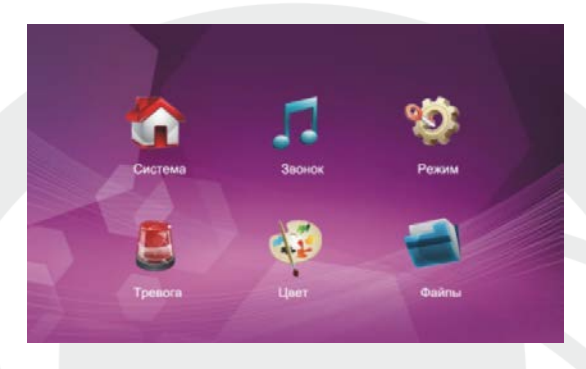

С помощью кнопок <sup>« • •</sup> перейдите вниз до настройки опции «Детектор движения» и выберите необходимый канал: Панель 1/ Панель 2/ Камера 1/ Камера 2. Функция программного датчика поддерживает только один из каналов (не поддерживает 4 канала одновременно).

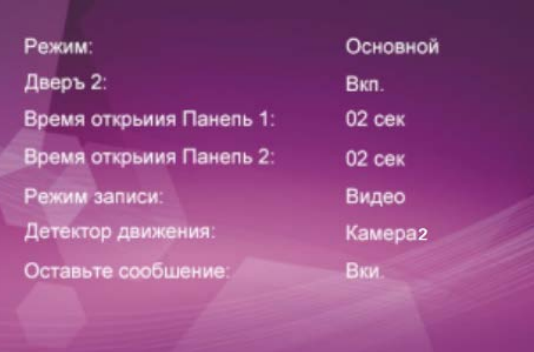

Настройка закончена, вернитесь в режим ожидания.

В режиме ожидания, при обнаружении движения начнется запись видео или фото.

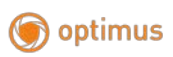

### **4. Установка монитора**

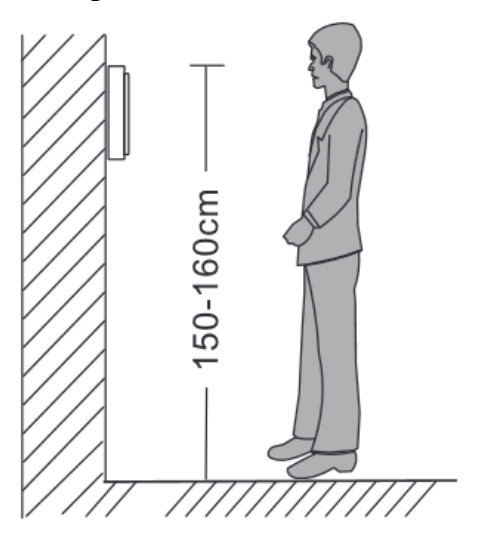

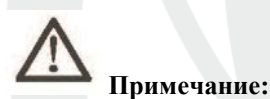

- Не устанавливайте устройство рядом с источниками сильного излучения (телевизор, видеомагнитофон и т.д.).
- Во избежание поражения электрическим током установка монитора должна производиться только квалифицированным персоналом.
- Не подвергайте устройство ударам и сильным вибрациям, внутренние компоненты могут быть повреждены.
- Рекомендуется устанавливать монитор на высоте 150 см от пола, как показано на рисунке.
- Перед установкой отключите питание.
- Во избежание помех размещайте монитор как минимум на расстоянии 30см от источника переменного тока.
- Не располагайте вблизи воды и в местах с сильным воздействием магнитного поля.

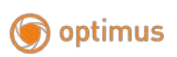

[www.optimus-cctv.ru](http://www.optimus-cctv.ru/)

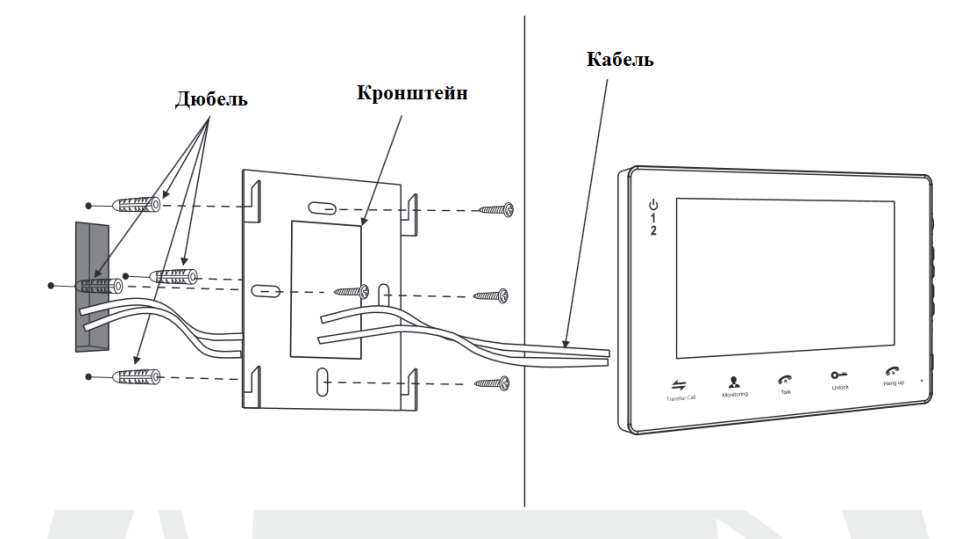

# <span id="page-29-0"></span>**5. Описание монитора**

**Примечание:** Все модели имеют разный дизайн и характеристики, будьте внимательны при выборе.

#### **Основные технические характеристики**

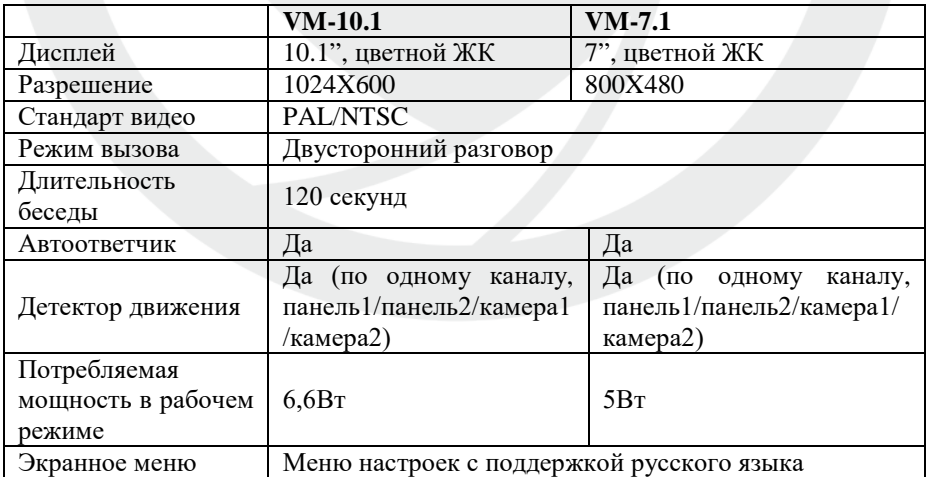

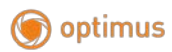

[www.optimus-cctv.ru](http://www.optimus-cctv.ru/)

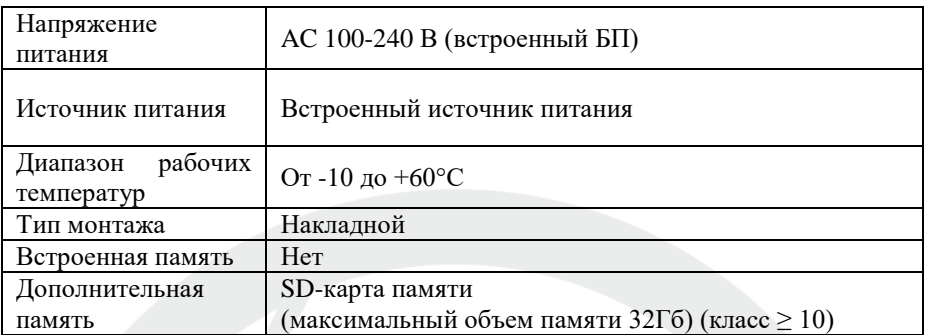

### <span id="page-30-0"></span>**6. Комплект поставки**

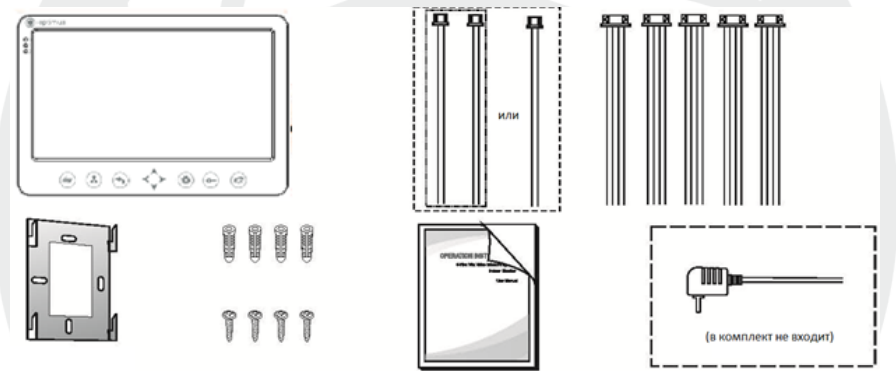

Монитор

- Монитор 1 шт.
- Пластиковые дюбеля 4 шт.
- Саморезы 4 шт.
- Кронштейн 1 шт.
- Соединительный кабель (4 контакта) 5 шт.
- Соединительный кабель (2 контакта) 1 шт.
- Руководство пользователя 1 шт.
- Внешний адаптер питания (в комплект не входит) 1 шт.

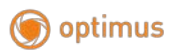

**\* В случае если конструкцией монитора предусмотрен внутренний источник питания, то внешний адаптер питания, указанный выше на рисунке, в комплект поставки не входит.**

#### **Примечание**

**\* Если содержащаяся в данном руководстве информация вызвала сомнения или неясность, обратитесь в нашу компанию для получения разъяснений.**

**\* Поскольку мы постоянно совершенствуем и развиваем ассортимент нашей продукции, некоторые описания дизайна и технических характеристик, представленных в руководстве, могут отличаться от дизайна и характеристик устройств. Приносим свои извинения и благодарим за понимание.**